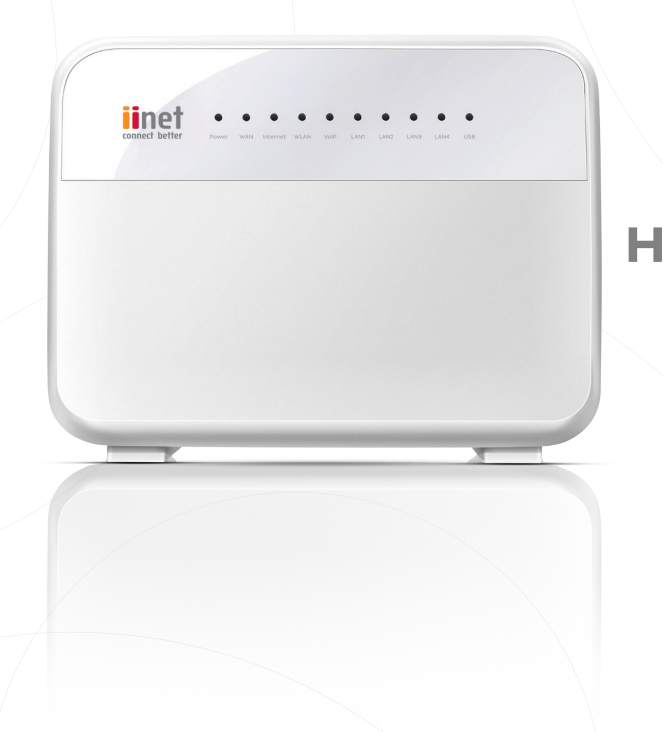

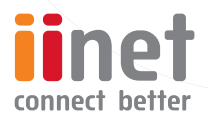

# **Home Gateway**

**Quick Start Guide** 

Start here!

# **Thanks for choosing iiNet!**

 This guide will show you how to set up your new Home Gateway.

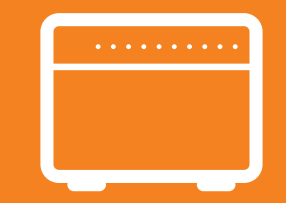

#### **Get to know your modem**

 This diagram will show you how to plug in your new Home Gateway and connect any other devices you may be using with it, such as a computer or set-top box.

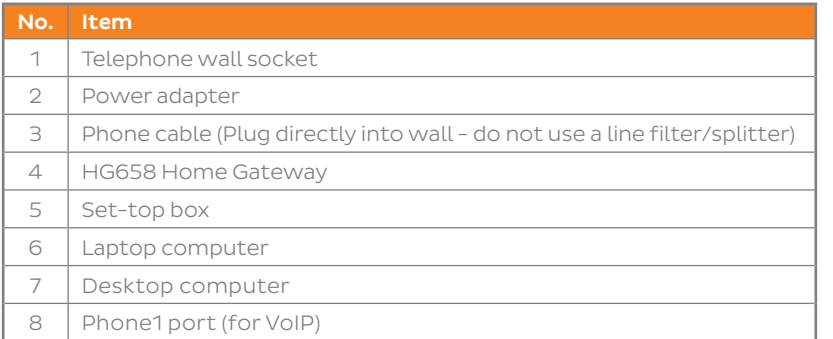

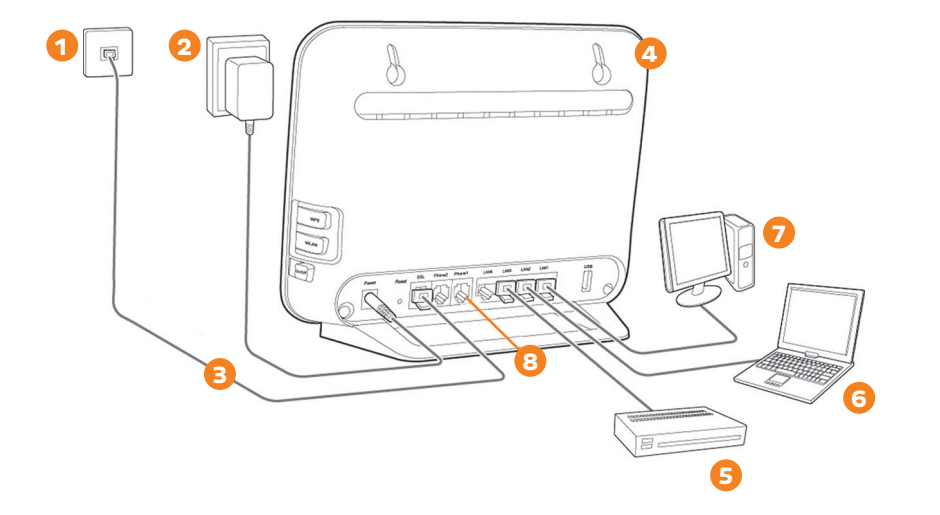

# **Getting Started**

#### **Powering up**

To turn the Home Gateway on or off, press the On/Off button on its side.

After you turn the Home Gateway on, the **WAN** indicator light will blink, indicating that the Home Gateway is connecting to the iiNet network. Once connected, the WAN indicator light will stop blinking and remain on.

#### **Getting Online**

Before attempting the steps below, please plug your desktop or laptop computer directly into the modem via an Ethernet cable.

- **1.** Open a web browser on your computer. Type **http://192.168.1.1** into the address box, and then press **Enter**.
- 2. Log in to the Home Gateway's Settings page with these default details:

Username: admin Password: admin

**3.** You'll see the Wizard page. Click **Next**.

- 4. Enter your VDSL Username and Password (case sensitive) as supplied by your Internet Service Provider, and then click Next.
- **5.** You can choose to keep the default WiFi details as found on the back of your Home Gateway, or customise them here.

SSID: WiFi network name WPA pre-shared key: WiFi password

We recommend writing these details down - you'll need them to connect devices to your home WiFi network.

6. Click Next and confirm all the settings are correct before hitting Submit.

You should now be able to get online with any computers connected to the yellow LAN ports with an Ethernet cable. You can also connect devices to Home Gateway's wireless network (WiFi).

- If you're not sure how to connect a device to the WiFi, see the advice on page 8.
- If you have a Netphone (VoIP) service, you can configure it by following the instructions on page 9.

#### **Connecting to the WiFi network**

- 1. Before you get started, make sure you have the WiFi network name (SSID) and WiFi password (WPA pre-shared key). The default settings are printed on the back of your Home Gateway, or you may have set your own and written them down.
- 2. This is generic advice for all WiFi devices. For instructions specific to your device, please check your software provider's website or visit iihelp.iinet.net.au.
- 3. Open your device's Settings menu and get to the Wi-Fi settings. This may be under "Wi-Fi", "Wireless Network", or "Network". On computers and laptops, you'll have a Network icon in the bottom right-hand corner (Windows) or top right (MAC OSX).
- Your device will search for all available WiFi networks in the area. Select your WiFi network name (SSID) from the list.
- **5.** When you attempt to connect to/join this network, you'll be asked for a password. Enter your WiFi password (WPA pre-shared key) remembering that it is case sensitive.
- 6. After connecting successfully, your computer or device will remember your WiFi details to connect automatically in the future.

# **Netphone (VoIP) Setup**

- **1.** Once you're online, you can configure your Netphone (VoIP) service by following these steps.
- Open a web browser on your computer and go to **http://192.168.1.1.**
- Log in with the default username "admin" and password "admin". If you have changed your password, please use your custom password instead.
- 4. In the left-hand column, select Basic and then click Voice.
- 5. You'll see the SIP Server table. By default, a server should already be configured for you, so you can go ahead and select **SIP Accounts** above the table.
- 6. Fnter the following settings:

Click Submit to finish

Profile index: Leave as "Profile1(Voice)"

SIP account number: VoIP phone number with area code (e.g. 0898765432)

SIP account: Leave "Enable" ticked

User name: VoIP phone number with area code (e.g. 0898765432) To use your VoIP Password: VoIP password Area code enable: Do not tick Area code: Leave blank

service, you'll need to plug a phone handset into the Phone 1 port as shown on **page 5.** 

#### **Configuring a SIP Server**

If for any reason a SIP server is not already configured in your Home Gateway settings, do the following.

In Basic > Voice > SIP Server table, select New and then enter the following settings:

Profile name: Voice

User agent port: 5060

Proxy server address: sip.act.iinet.net.au

Proxy server port: 5060

Registration server address: sip.act.iinet.net.au

Registration server port: 5060

SIP Domain: iinetphone.iinet.net.au

Secondary registration server: Tick

Server address: sip.nsw.iinet.net.au

Server port: 5060

SIP Domain: iinetphone.iinet.net.au

2. Click Submit to finish. You'll need to select this server as the **Profile** index when setting up your VoIP in the **SIP Accounts** table.

# **Factory Reset**

A factory reset is useful if you have customised your WiFi details and/or login details for the Home Gateway Settings page and can no longer remember them.

- **1.** Using a pen or a paperclip, gently press the Reset button, located on the rear panel.
- 2. Gently hold the button until the lights on the front panel go out, and the Power light turns red.
- **3.** The Home Gateway will reset and reboot (this may take up to 7 minutes). Once the Home Gateway has turned on again, all settings will be returned to factory defaults.
- 4. You'll find the default WiFi settings on the back of your Home Gateway.

iiNet Support iiNet Business Support<br>Available 24/7 6am to 6pm (WST) Mon-F 13 22 58

6am to 6pm (WST) Mon-Fri 138689 support@iinet.net.au bizsupport@iinet.net.au

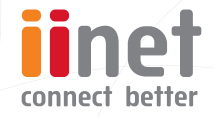

If you have any issues with your setup or technology just isn't your strong point, you can always call our friendly staff for a hand.